# **SISTEM INFORMASI PEMBAYARAN KREDIT PADA PRISMA MOTOR LUBUKLINGGAU**

### **Andri Anto Tri S**

**Jurusan Teknik Informatika, STMIK Mura Jln. Yos Sudarso, Lubuklinggau wildananto@gmail.com**

# **ABSTRACT**

*In its use, computer is not only used for office activities, but also used in designing and developing an application, of course, with the assistance of applications such as Microsoft Visual Basic, Microsoft Access and others. In this study, the authors try to design and create a database application relating to motorcycle loan payments. Developed application contains forms such as employee master data form, a form used to add, edit, and delete data related to employees, the motorcycle master form, a form motorcycle used to add, edit, and delete data related to motorcycles as well as the transaction form that serves to enter data related to credit payment transactions in the company. In the design and development of the database application, the author utilizes Microsoft Visual Basic 6.0 as a supporting application.*

*Keywords: common people (users), Visual Basic 6.0, credit payment information system*

## **ABSTRAK**

*Di dalam penggunaannya, komputer tidak hanya digunakan untuk kegiatan yang sifatnya kantoran, tetapi juga dipakai dalam merancang dan membuat suatu aplikasi, tentunya dengan bantuan suatu aplikasi seperti Microsoft Visual Basic, Microsoft Access dan yang lainnya. Pada penelitian ini, penulis mencoba merancang dan membuat suatu aplikasi database yang berhubungan dengan pembayaran kredit sepeda motor. Aplikasi yang dibuat berisikan beberapa form seperti form data karyawan, yaitu suatu form yang digunakan untuk menambah, mengedit, dan menghapus data-data yang berhubungan dengan karyawan, form data sepeda motor yakni suatu form yang digunakan untuk menambah, mengedit, dan menghapus data-data yang berhubungan dengan sepeda motor serta form transaksi yang berfungsi untuk memasukkan data yang berhubungan dengan transaksi pembayaran kredit pada perusahaan tersebut. Dalam merancang dan membuat aplikasi database tersebut, penulis menggunakan suatu aplikasi pendukung yakni Microsoft Visual Basic 6.0.*

*Kata kunci: orang awam (user), visual basic 6.0, system informasi pembayaran kredit*

### **PENDAHULUAN**

Berkembangnya kegiatan ekonomi belakangan ini semakin memicu kegiatan ekonomi di semua bidang. Salah satunya adalah kegiatan bisnis di bidang penjualan produkproduk otomotif, khususnya sepeda motor. Saat ini banyak muncul perusahaan-perusahaan yang bergerak di bidang pembiayaan kredit sepeda motor. Salah satu perusahaan tersebut adalah Prisma Motor Lubuklinggau yang juga sebagai distributor resmi penjualan sepeda motor Prisma. Melihat hal tersebut, maka pemberian kredit terhadap pembelian sepeda motor merupakan salah satu kegiatan utama perusahaan, di samping pembelian secara tunai. Secara ekonomi, pembelian secara kredit lebih menguntungkan dari pada pembelian secara tunai. Selain hal tersebut, pemberian kredit ini juga dapat menimbulkan dampak negatif bagi perusahaan.

Dampak-dampak negatif tersebut dapat ditimbulkan dari hal-hal seperti survei yang salah ataupun manajemen perusahaan yang salah dalam mengelola data-data yang berhubungan dengan kredit seperti data konsumen dan data pembayaran kredit. Oleh karena itu, diperlukan suatu sistem informasi berbasis komputer yang dapat menangani dan mengelola data-data yang berhubungan dengan kredit konsumen. Diharapkan dengan adanya sistem tersebut dapat menghindari kesalahan dalam pengelolaan data.

# **HASIL DAN PEMBAHASAN**

### **Hasil**

#### **Analisis Sistem**

Tahap analisis sistem perlu dilakukan sebelum melakukan perancangan sistem. Tujuan dari analisis sistem terhadap sistem yang lama yakni untuk mendapatkan solusi yang baik dengan melihat kelemahan dan kekurangan sistem tersebut. Perkembangan suatu sistem seringkali dipengaruhi oleh perubahan kondisi yang dihadapi. Salah satu faktor pemicunya yakni meningkatnya volume kerja yang berdampak pada semakin banyaknya data yang diolah. Dalam mengolah data, CV Prisma Motor Lubuklinggau belum memiliki suatu sistem yang memadai sehingga proses pengolahan data dan pembuatan laporan membutuhkan waktu yang lama dan seringkali terjadi kesalahan sehingga informasi yang dihasilkan tidak efektif dan efisien.

Dalam mendesain suatu sistem yang baru, terlebih dahulu harus mengetahui aliran sistem informasinya yakni aliran sistem informasi yang sedang berjalan saat ini. Aliran sistem informasi merupakan gambaran dari satu bagian ke bagian lainnya, di mana informasi yang dihasilkan dan diproses pada bagian bersangkutan.

#### **Rancangan Sistem**

Untuk menutupi kelemahan yang terdapat pada sistem yang sedang berjalan, maka dirancanglah suatu sistem yang baru. Sistem yang baru tersebut adalah sistem yang terkomputerisasi yakni sistem yang menggunakan jasa komputer dalam proses pengolahan data sehingga dihasilkan suatu informasi yang efektif dan efisien. Berdasarkan data yang telah ada, maka desain sistem informasi pembayaran kredit yang baru merupakan pengembangan dari sistem yang telah ada. Sistem yang baru ini adalah sebagai usaha untuk memperbaiki kelemahan dari sistem yang lama. Perbaikan yang dilakukan adalah pada proses pengolahan data dan penyajian informasi, yang pada sistem lama masih menggunakan sistem manual.

#### **Implementasi Sistem**

Untuk menjalankan program, aktifkan atau instal terlebih dahulu program dengan nama prisma.exe. Setelah program terinstal pada komputer, kita pilih prisma motor. Selanjutnya, jika kita ingin mengisi data konsumen baru, maka kita pilih master data, lalu pilih konsumen. Jika semua data telah kita isi, lalu data tersebut kita simpan dengan cara mengklik *command save* atau *command* "Edit" jika kita ingin mengedit data atau *command delete* jika kita ingin menghapus data. *Command cancel* kita gunakan jika ingin membatalkan proses, sedangkan *command close* digunakan untuk keluar dari *form* konsumen.

Jika kita ingin mengisi data sepeda motor yang baru, maka kita pilih master data lalu pilih sepeda motor. Jika semua data telah kita isi, lalu data tersebut kita simpan dengan cara mengklik *command save* atau *command edit* jika kita ingin mengedit data atau *command delete* jika kita ingin menghapus data. *Command cancel* kita gunakan jika ingin membatalkan proses, sedangkan *command close* digunakan untuk keluar dari *form* sepeda motor.

Jika kita ingin mengisi data kasir yang baru, maka kita pilih master data, lalu pilih kasir. Jika semua data telah kita isi, lalu data tersebut kita simpan dengan cara mengklik *command save* atau *command edit* jika kita ingin mengedit data atau *command delete* jika kita ingin menghapus data. *Command cancel* kita gunakan jika ingin membatalkan proses, sedangkan *command close* digunakan untuk keluar dari *form* kasir.

Jika kita ingin mengisi data daftar harga sepeda motor yang baru, maka kita pilih master data, lalu pilih harga sepeda motor. Jika semua data telah kita isi, lalu data tersebut kita simpan dengan cara mengklik *command save* atau *command edit* jika kita ingin mengedit data atau *command delete* jika kita ingin menghapus data. *Command cancel* kita gunakan jika ingin membatalkan proses, sedankan *command close* digunakan untuk keluar dari *form* harga sepeda motor.

Untuk pengisian transaksi pembayaran,pada baris menu utama kita pilih pembayaran, lalu akan muncul *form* pembayaran, lalu kita klik *command add* untuk menambah data. Jika semua data telah kita isi, lalu data tersebut kita simpan dengan cara mengklik *command save* atau *command print* jika kita ingin mencetak data. *Command close* digunakan untuk keluar dari *form* pembayaran.

Laporan pada sistem informasi pembayaran kredit sepeda motor pada CV Prisma Motor Lubuklinggau ini meliputi laporan konsumen, pembayaran, tunggakan, penjualan per hari, dan laporan data lunas dan belum Lunas. Untuk melihat laporan-laporan tersebut, pada menu utama kita pilih laporan, lalu kita klik laporan yang akan kita lihat.

### **Hasil Pengujian Sistem**

Berdasarkan rancangan, maka dihasilkan suatu sistem informasi pembayaran kredit pada CV Prisma Motor Lubuklinggau. Sistem ini dibuat dan dirancang ke dalam

menu utama yang akan membantu kegiatan pengolahan data pembayaran kredit. Menu utama dibuat menggunakan bahasa pemograman *Visual Basic 6.0*. Adapun isi dari program menu ini adalah sebagai berikut. *Pertama*, menu utama, yang terdiri dari beberapa sub menu, yaitu sub menu master data, sub menu pembayaran, sub menu informasi, sub menu laporan, dan sub menu exit. Sub menu master data terdiri dari (1) Data konsumen, digunakan untuk meng*input*, mengedit, dan menghapus data konsumen; (2) Data sepeda motor, digunakan untuk meng-*input*, mengedit, dan menghapus data sepeda motor; (3) Data kasir, digunakan untuk meng-*input*, mengedit, dan menghapus data kasir; (4) Data harga sepeda motor, digunakan untuk meng-*input*, mengedit, dan menghapus data harga sepeda motor. *Kedua*, sub pembayaran, digunakan untuk meng-*input* dan mencetak data pembayaran konsumen. *Ketiga*, sub menu informasi, digunakan untuk melihat informasi daftar harga sepeda motor dan informasi persyaratan kredit. *Keempat*, sub menu laporan, digunakan untuk melihat hasil dari sub menu master data dan pembayaran. *Kelima*, sub menu exit, digunakan untuk keluar dari menu utama.

Adapun langkah-langkah dalam menjalankan sistem informasi ini, yaitu (1) Hidupkan komputer atau laptop sampai sistem operasi windows atau Vista siap, (2) Pilih *Start, All Program, Microsoft visual Studio 6.0, Microsoft Visual basic 6.0* (Gambar 1), (3) Lalu kita klik, kemudian akan tampil jendela *New Project* Microsoft Visual Basic 6.0 (Gambar 2), (4) Kemudian, kita pilih *cancel*, lalu kita pilih *open project*, pilih prisma.vbp lalu kita klik (Gambar 3), (5) Klik Open, lalu jalankan program dengan cara tekan F5 pada keyboard atau tanda (*Run)* , maka akan tampil menu utama (Gambar 4).

#### **Pembahasan**

Dalam pembahasan ini, akan dijelaskan mengenai submenu-submenu yang ada dalam menu utama.

#### **Menu Utama**

Menu utama adalah kumpulan sub menu-sub menu yang saling berhubungan satu dengan yang lainnya. Tampilan menu utama dapat dilihat pada Gambar 4.

#### **Sub Menu Master Data**

Sub menu master data mempunyai 4 sub menu, yaitu (1) Sub menu konsumen yakni proses pengolahan data konsumen sebagai informasi bagi Prisma Motor Lubuklinggau; (2) Sub menu sepeda motor yakni proses pencatatan data sepeda motor; (3) Sub menu kasir yakni proses pencatatan data kasir; dan (4) Sub menu harga sepeda motor yakni proses pencatatan daftar harga sepeda motor. Untuk menjalankan proses yang akan dijalankan, pemakai dapat memilih salah satu file yang terdapat dalam sub menu master data. Untuk lebih jelasnya, penulis menguraikan sebagai berikut.

*Pertama*, data konsumen. Proses ini merupakan implementasi proses 1 pada DFD level 0 adalah pencatatan data konsumen, untuk mengisikan atribut-atribut data konsumen (Gambar 5). Adapun proses pengisian data diawali dengan mengisikan nomor kredit konsumen. Nomor kredit yang dimasukkan akan dicari pada tabel konsumen, apakah nomor tersebut sudah ada atau belum. Jika sudah ada, maka akan tampil pesan "Kode sudah ada, isi dengan yang lain". Jika nomor kredit tidak ada, maka kursor akan pindah pada atribut berikutnya. Setelah semua data terisi, klik *command Save* untuk menyimpan data. Untuk membatalkan pengisian data, klik *command Cancel*. Untuk memperbaiki data karena terjadi kekeliruan, klik *command Edit* dan akan muncul kotal dialog, lalu isi nomor kredit yang akan diperbaiki. Jika nomor kredit ketemu, maka data akan ditampilkan dan posisi kursor berada pada atribut nama. Sedangkan jika nomor kredit tidak ditemukan, maka akan muncul pesan "Maaf No

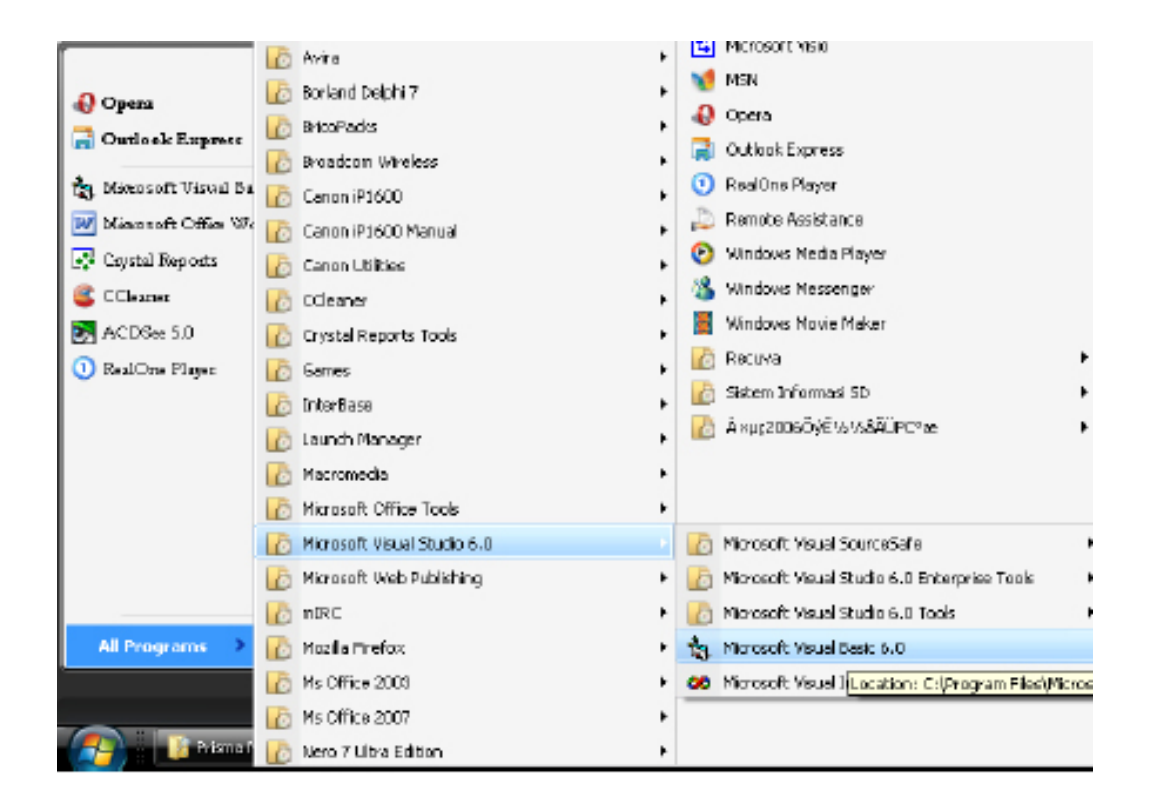

Gambar 1 Tampilan *New Project*

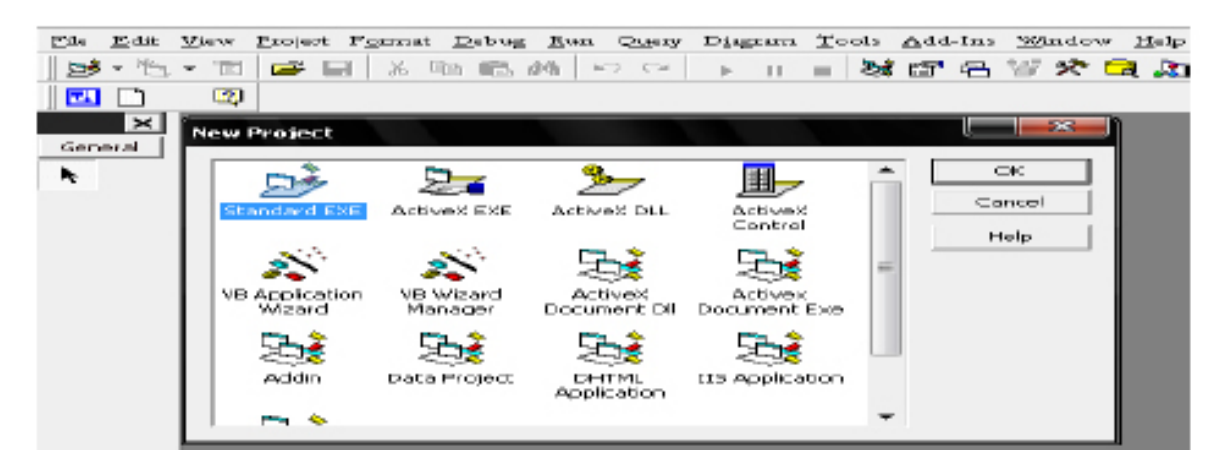

Gambar 2 Tampilan *Open Project*

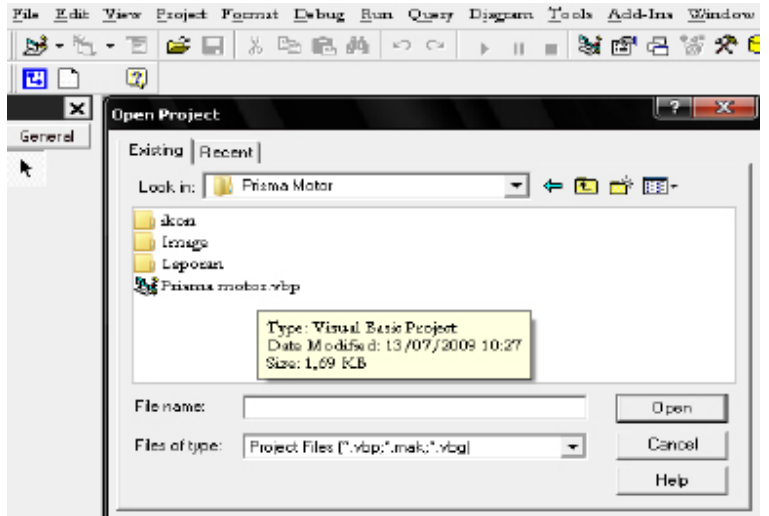

Gambar 3 Tampilan *Open Project*

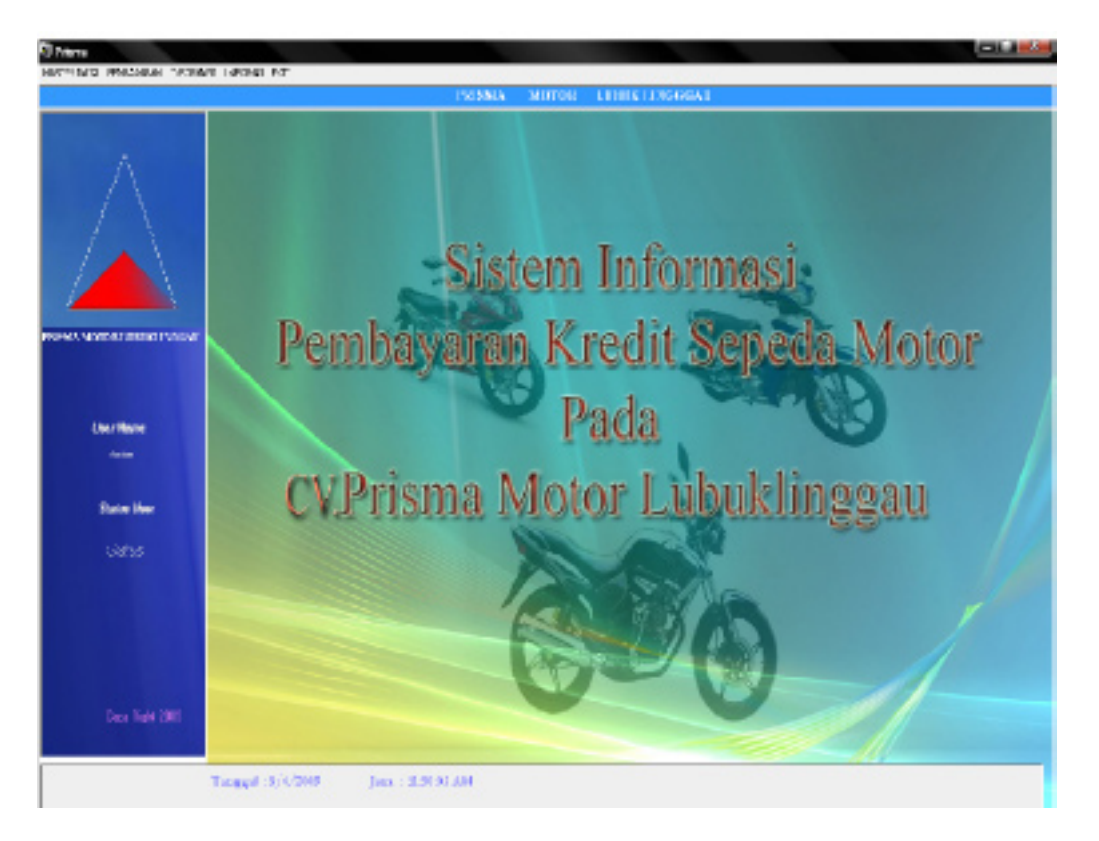

Gambar 4 Tampilan Menu Utama

kredit tidak ditemukan". Setelah melakukan perbaikan data yang diinginkan, pilih *Save* untuk menyimpan data. Untuk menghapus data yang sudah ada, pilih *command Delete*  dan akan muncul kotal dialog, lalu isi nomor kredit yang akan dihapus. Jika nomor kredit ketemu, maka data akan ditampilkan dan muncul pesan "Yakin data akan dihapus". Jika pilih *yes*, maka data konsumen dengan nomor kredit yang dimasukkan akan dihapus. Jika pilih *Cancel*, maka seluruh atribut akan kosong dan posisi kursor pada *command Add*. Jika nomor kredit tidak ditemukan, maka akan muncul pesan "Maaf No kredit tidak ditemukan". Tampilan *form* konsumen dapat dilihat pada Gambar 5.

*Kedua*, data sepeda motor. Proses ini merupakan implementasi proses 3 pada DFD level 0 (Gambar 6) adalah pencatatan data konsumen, untuk mengisikan atribut-atribut data sepeda motor. Adapun proses pengisian data diawali dengan mengisikan kode tipe sepeda motor. Kode tipe sepeda motor yang dimasukkan akan dicari pada tabel sepeda motor, apakah kode tersebut sudah ada atau belum. Jika sudah ada, maka akan tampil pesan "Kode sudah ada, isi dengan yang lain". Jika kode tipe tidak ada, maka kursor akan pindah pada atribut berikutnya. Setelah semua data terisi, klik command *Save* untuk menyimpan data. Untuk membatalkan pengisian data, klik command *Cancel*. Untuk memperbaiki data karena terjadi kekeliruan, klik command *Edit* dan akan muncul kotal dialog, lalu isi nomor kredit yang akan diperbaiki. Jika kode tipe sepeda motor ketemu, maka data akan ditampilkan dan posisi kursor berada pada atribut no rangka. Sedangkan jika kode tipe sepeda motor tidak ditemukan, maka akan muncul pesan "Maaf kode tipe tidak ditemukan". Setelah melakukan perbaikan data yang diinginkan, pilih *Save* untuk menyimpan data dan untuk menghapus data yang sudah ada, pilih *command Delete* dan akan muncul kotal dialog, lalu isi kode tipe sepeda motor yang akan dihapus. Jika kode tipe sepeda motor ketemu, maka data akan ditampilkan dan muncul pesan "Yakin data akan dihapus". Jika dipilih *yes*, maka data sepeda motor dengan kode tipe yang kita masukkan akan dihapus. Jika dipilih *Cancel*, maka seluruh atribut akan kosong dan posisi kursor pada *command Add*.Sedangkan jika kode tipe sepeda motor tidak ditemukan, maka akan muncul pesan

"Maaf No kredit tidak ditemukan". Tampilan *form* sepeda motor dapat dilihat pada Gambar 6.

*Ketiga*, data kasir, untuk mengisikan atribut-atribut data kasir. Adapun proses pengisian data diawali dengan mengisikan kode kasir. Kode kasir yang dimasukkan akan dicari pada tabel kasir, apakah kode tersebut sudah ada atau belum. Jika sudah ada, maka akan tampil pesan "Kode sudah ada, isi dengan yang lain". Jika kode kasir tidak ada, maka kursor akan pindah pada atribut berikutnya. Setelah semua data terisi, klik *command Save* untuk menyimpan data. Untuk membatalkan pengisian data, klik *command Cancel*. Untuk memperbaiki data karena terjadi kekeliruan, klik *command Edit* dan akan muncul kotal dialog, lalu isi dengan kode kasir yang akan diperbaiki. Jika kode kasir ketemu, maka data akan ditampilkan dan posisi kursor berada pada atribut nama. Sedangkan jika kode kasir tidak ditemukan, maka akan muncul pesan "Maaf kode kasir tidak ditemukan". Setelah melakukan perbaikan data yang diinginkan, pilih *Save* untuk menyimpan data. Untuk menghapus data yang sudah ada, pilih *command Delete* dan akan muncul kotal dialog, lalu isi kode kasir yang akan dihapus. Jika kode kasir ketemu, maka data akan ditampilkan dan muncul pesan "Yakin data akan dihapus". Jika pilih *yes*, maka data kasir dengan kode kasir yang dimasukkan akan dihapus. Jika pilih *Cancel*, maka seluruh atribut akan kosong dan posisi kursor pada *command Add*. Sedangkan jika kode kasir sepeda motor tidak ditemukan, maka akan muncul pesan "Maaf kode kasir tidak ditemukan". Tampilan *form* kasir dapat dilihat pada Gambar 7.

*Keempat*, data harga sepeda motor. Adapun proses pengisian data diawali dengan mengisikan kode tipe. Kode tipe yang dimasukkan akan dicari pada tabel sepeda motor, apakah kode tersebut sudah ada atau belum. Jika sudah ada, maka no rangka akan ditampilkan dan kursor pindah ke tanggal berlaku. Jika kode tipe tidak ada, maka akan tampil pesan "Maaf kode tipe tidak ketemu". Setelah semua data terisi, klik *command Save* untuk menyimpan data. Untuk membatalkan pengisian data, klik *command Cancel*. Untuk memperbaiki data karena terjadi kekeliruan, klik *command Edit* dan akan muncul kotal dialog, lalu isi dengan kode tipe yang akan diperbaiki. Jika kode tipe ketemu, maka

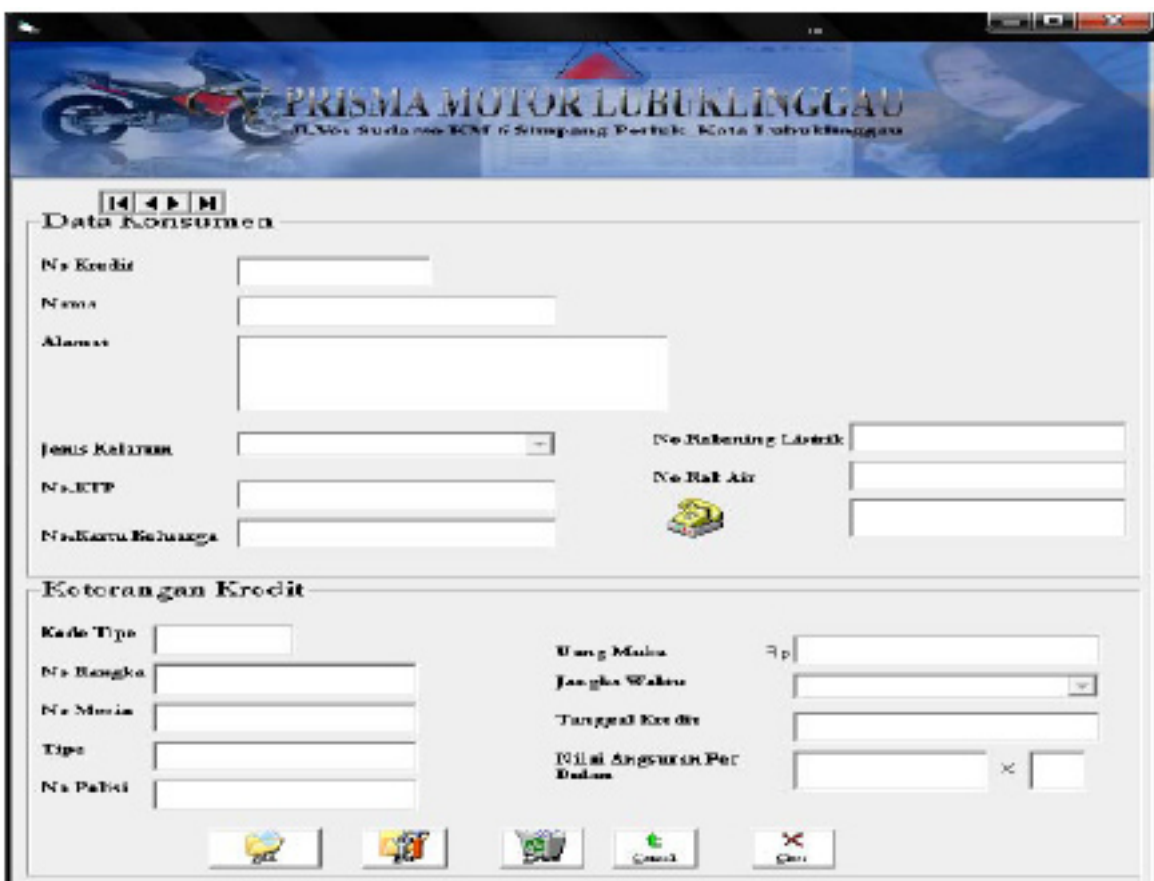

Gambar 5 Tampilan *Form* Data Konsumen

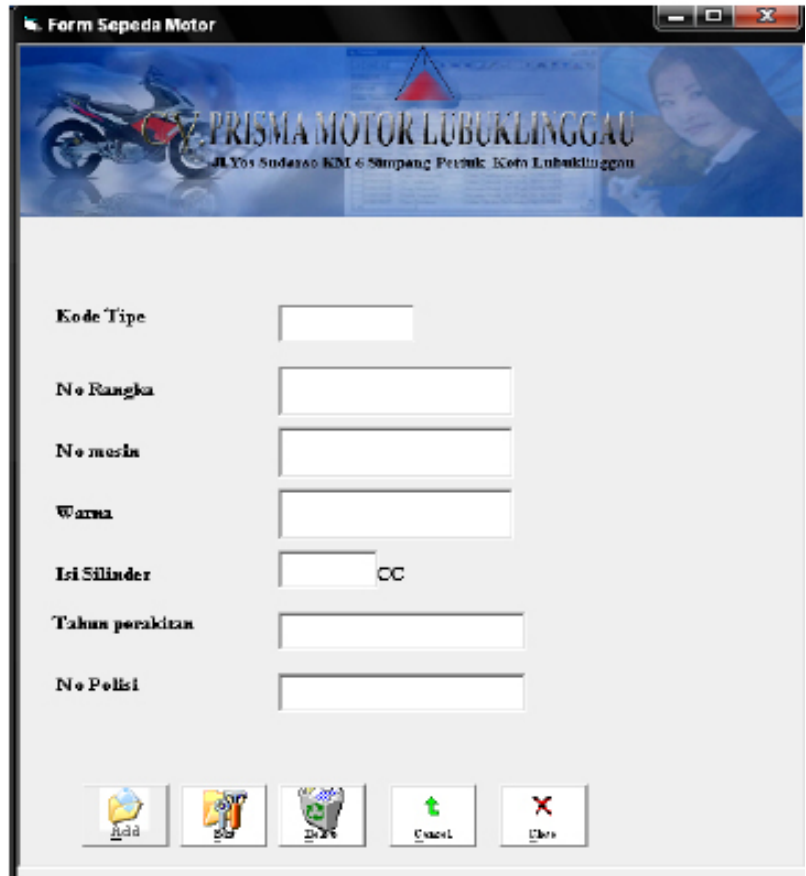

Gambar 6 Tampilan *Form* Sepeda Motor

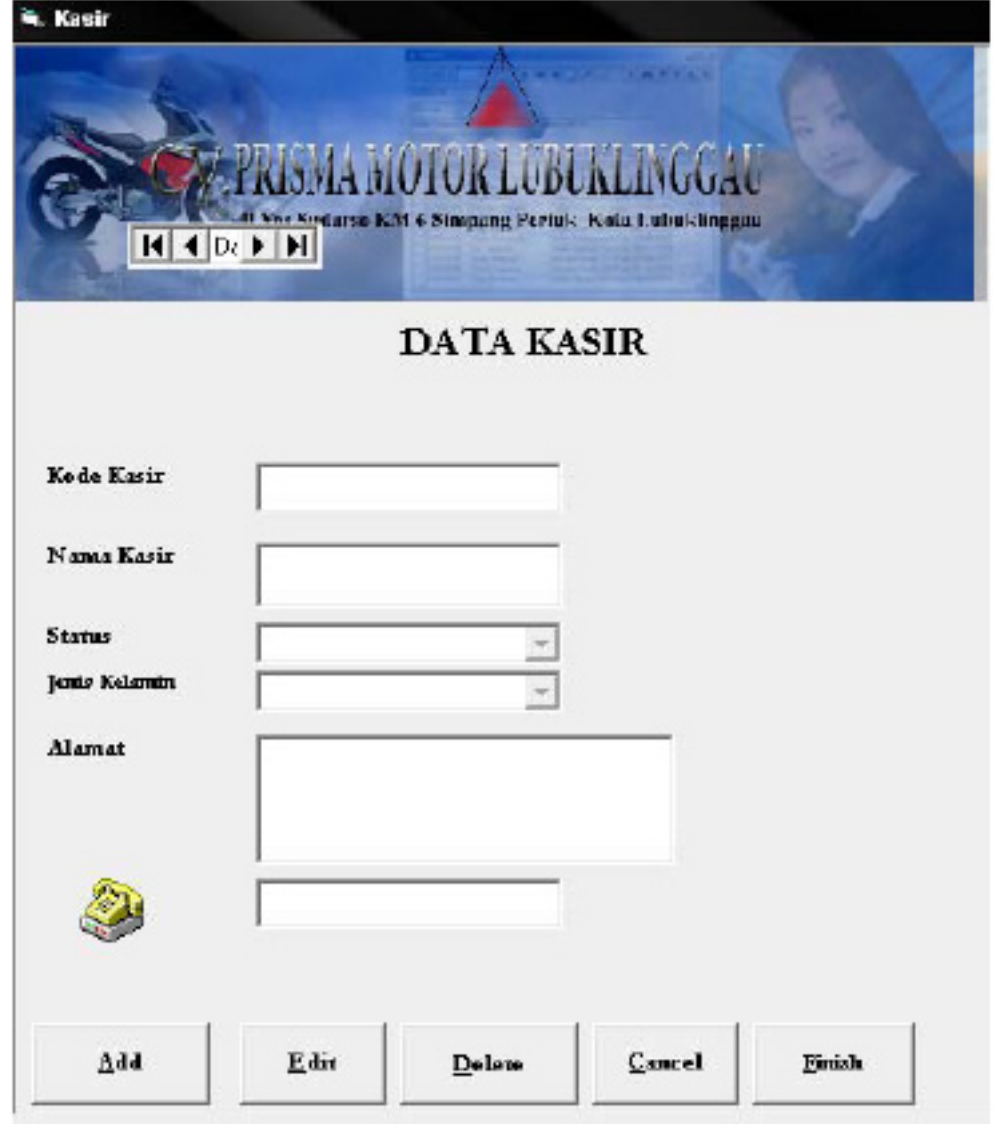

Gambar 7 Tampilan *Form* Kasir

data akan ditampilkan dan posisi kursor berada pada atribut tanggal berlaku. Sedangkan jika kode tipe tidak ditemukan, maka akan muncul pesan "Maaf kode tipe tidak ditemukan". Setelah melakukan perbaikan data yang diinginkan, pilih *Save* untuk menyimpan data. Untuk menghapus data yang sudah ada, pilih *command Delete* dan akan muncul kotal dialog, lalu isi kode tipe yang akan dihapus. Jika kode tipe ketemu, maka data akan ditampilkan dan muncul pesan "Yakin data akan dihapus". Jika pilih *yes*, maka data harga sepeda motor dengan kode tipe yang dimasukkan akan dihapus. Jika pilih *Cancel*, maka seluruh atribut akan kosong dan posisi kursor pada *command Add*. Sedangkan jika kode tipe sepeda motor tidak ditemukan, maka akan muncul pesan "Maaf kode tipe tidak ditemukan". Tampilan *form* harga sepeda motor dapat dilihat pada Gambar 8.

*Kelima*, sub menu pembayaran. Adapun proses pengisian data diawali dengan mengisikan kode tipe kasir. Kode kasir yang dimasukkan akan dicari pada tabel kasir, apakah kode tersebut sudah ada atau belum. Jika sudah ada, maka nama kasir akan ditampilkan dan kursor akan pindah ke no kredit konsumen. Jika kode kasir tidak ada, maka akan tampil pesan "Code Invalid". Setelah itu, masukkan nomor kredit konsumen yang melakukan pembayaran. Nomor kredit yang dimasukkan akan dicari pada tabel konsumen, apakah kode tersebut sudah ada atau belum. Jika sudah ada, maka seluruh data yang berhubungan dengan nomor kredit

tersebut akan ditampilkan dan kursor akan pindah ke nomor kuitansi. Jika nomor kredit tidak ada, maka akan tampil pesan "Kode salah, enter kode lain". Setelah semua data terisi, klik *command Save* untuk menyimpan data. Untuk membatalkan pengisian data, klik *command Cancel*. Untuk mencetak kuitansi pembayaran, pilih *command Print*. Untuk keluar dari *form* pembayaran, klik *command Close*. Tampilan *form* pembayaran dapat dilihat pada Gambar 9.

*Keenam*, sub menu laporan. Sub menu laporan adalah sub menu yang berfungsi untuk melihat hasil pengolahan data yang telah dilakukan. *Ketujuh*, laporan data konsumen. Laporan data konsumen berisi data-data konsumen yang akan dilaporkan kepada pimpinan perusahaan. Laporan data konsumen dapat dilihat pada Gambar 10. *Kedelapan*, laporan data pembayaran. Laporan data pembayaran berisi datadata pembayaran yang akan dilaporkan kepada pimpinan perusahaan. Laporan data pembayaran dapat dilihat pada Gambar 11. *Kesembilan*, laporan tunggakan konsumen. Laporan data tunggakan konsumen berisi data-data tunggakan konsumen yang akan dilaporkan kepada pimpinan perusahaan. Laporan data tunggakan konsumen dapat dilihat pada Gambar 12. *Kesepuluh*, laporan penjualan per hari. Laporan penjualan per hari berisi data-data penjualan per hari yang akan dilaporkan kepada pimpinan perusahaan. Laporan penjualan per hari dapat dilihat pada Gambar 13. *Kesebelas*, laporan data lunas dan belum lunas. Laporan data lunas dan

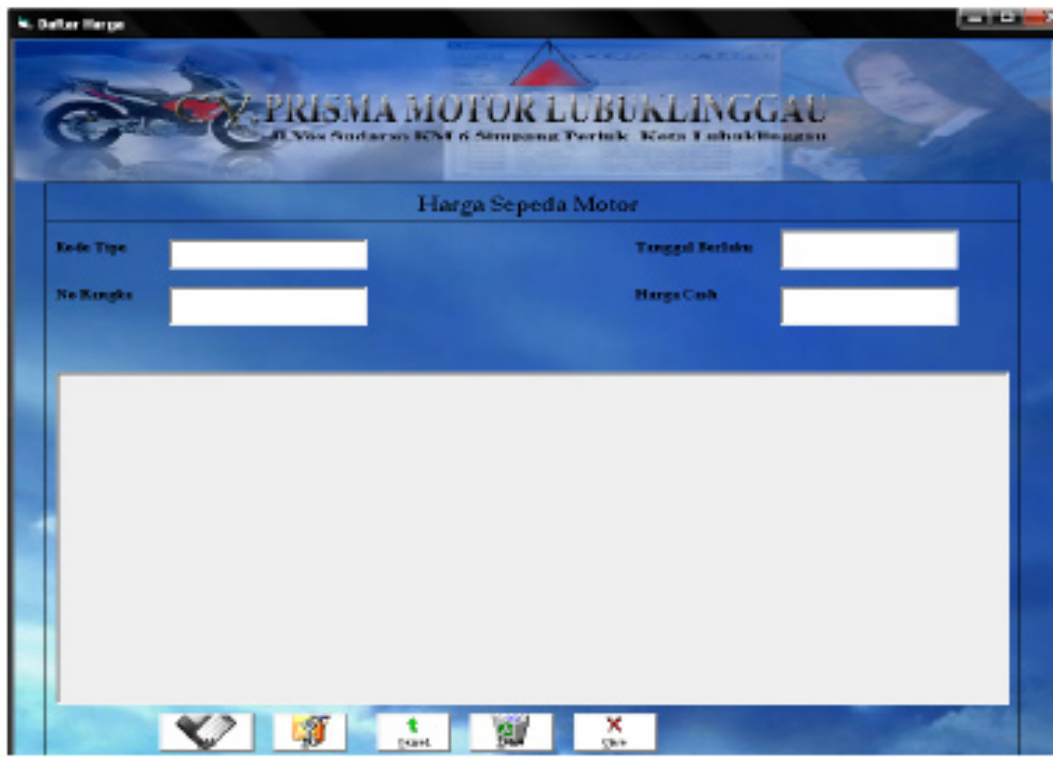

Gambar 8 Tampilan *Form* Daftar Harga Sepeda Motor

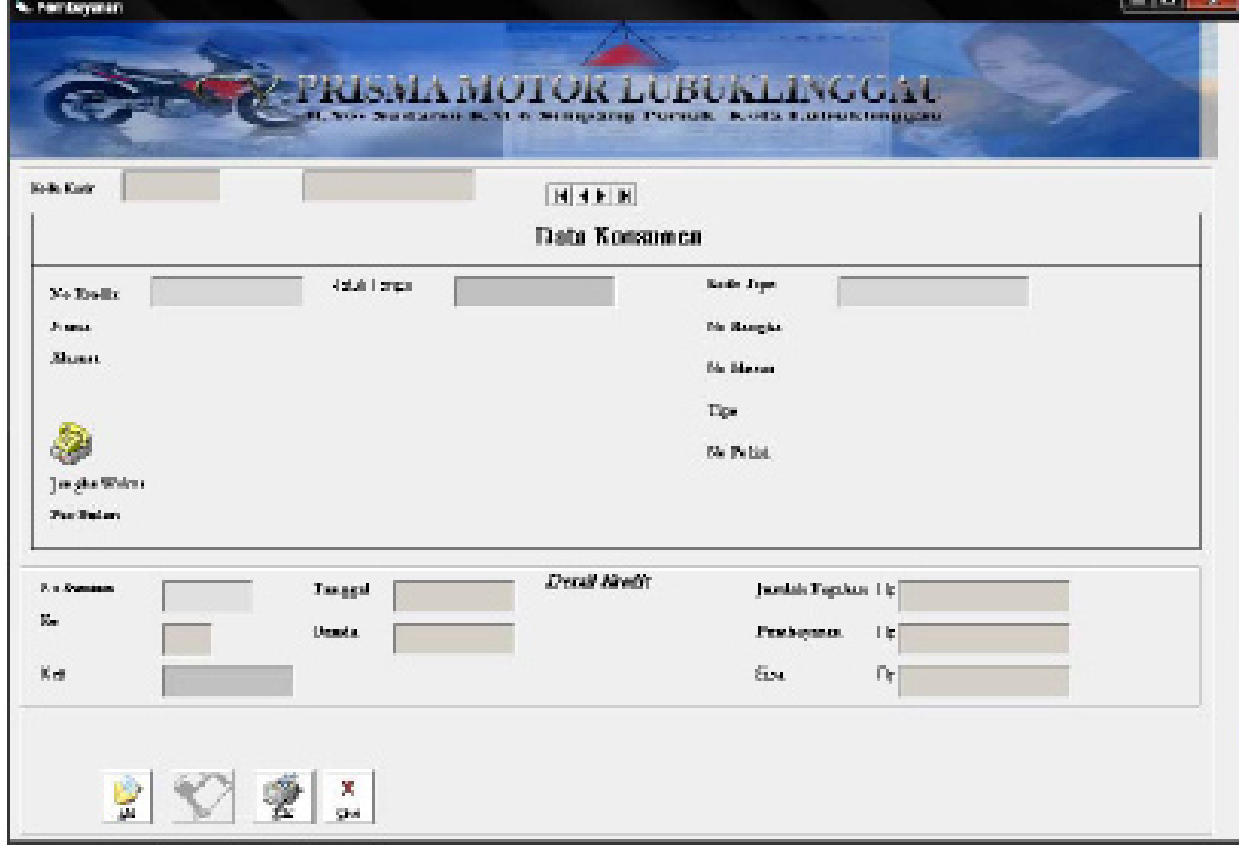

Gambar 9 Tampilan *Form* Pembayaran

belum lunas berisi data-data lunas dan belum lunas yang akan dilaporkan kepada pimpinan perusahaan. Laporan data lunas dan belum lunas dapat dilihat pada Gambar 14.

Adapun listing program sistem informasi pembayaran kredit pada Prisma Motor Lubuklinggau, untuk *input* data

konsumen, sepeda motor, kasir dan data pembayaran serta listing program *output,* laporan data konsumen, laporan data pembayaran, laporan data tunggakan, laporan penjualan per hari serta laporan data lunas dan belum lunas.

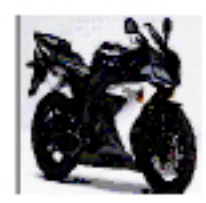

# CV. PRISMA MOTOR LUBUK LINGGAU JLYOS SUDARSO KM 6 SUMPANG PERJUK **LUBUKLINGGAU**

#### LAPIEAE DATA E DISCORED

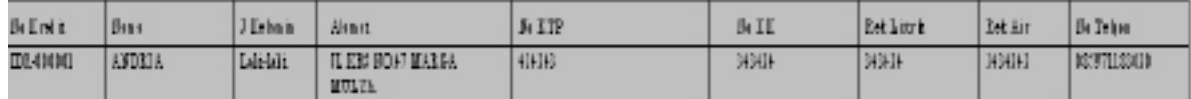

Gambar 10 Tampilan Laporan Data konsumen

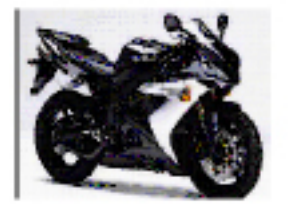

# CV. RISMA MOTOR LUBUK LINGGAU JL.YOS SUDARSO KM 6 SIMPANG PERIUK LUBUKLINGGAU

\$4200

\$4,000

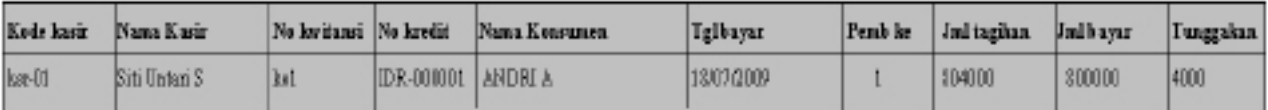

Gambar 11 Tampilan Laporan Pembayaran

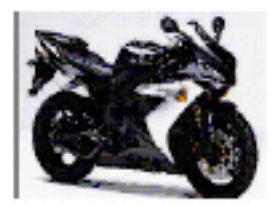

# CV. RISMA MOTOR LUBUK LINGGAU JL.YOS SUDARSO KM 6 SIMPANG PERIUK LUBUKLINGGAU

8/4/2009

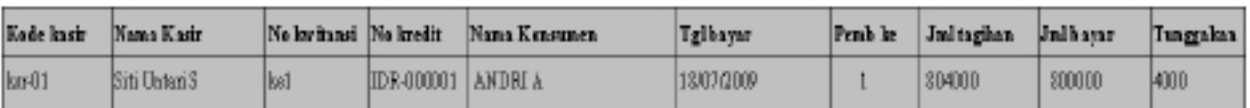

Gambar 12 Tampilan Laporan Tunggakan Konsumen

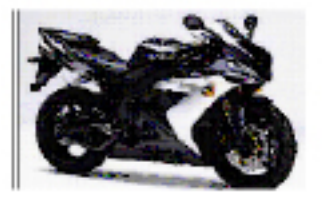

# CV. PRISMA MOTOR LUBUK LINGGAU JL.YOS SUDARSO KM 6 SIMPANG PERIUK LUBUKLINGGAU

### LAPORAN PENJUALAN PER HARI

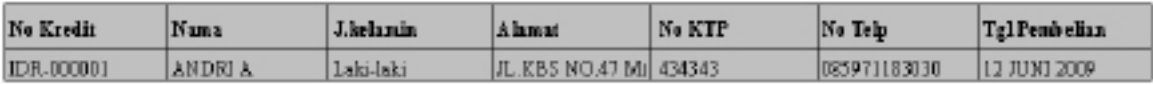

Gambar 13 Tampilan Laporan Penjualan per Hari

#### **LAPORAN DATA LUNA SBLM LUNAS**

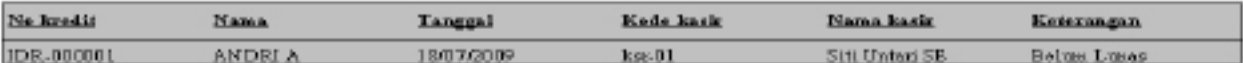

Gambar 14 Tampilan Laporan Data Lunas dan Belum Lunas

## **SIMPULAN**

Simpulan yang diperoleh adalah sebagai berikut (1) Dengan adanya sistem informasi pembayaran kredit, sangat mendukung dan membantu dalam mengolah data dan menghasilkan informasi yang cepat, tepat, dan akurat; (2) Sistem informasi yang dibangun ini dapat mempresentasikan semua kebutuhan pemakai, terutama dalam hal pengolahan dan penyajian data; (3) *Output* yang dihasilkan berupa informasi data konsumen, data pembayaran, data tunggakan, data penjualan, dan keterangan lunas dan keterangan belum lunas; (4) Bahasa pemrograman yang digunakan adalah microsof visual basic 6.0 yang memiliki *user interface* yang menarik dan mudah dipakai

### **DAFTAR PUSTAKA**

- Abu, Y. (2007). *Pemrograman microsoft visual basic 6.0*, Lubuklinggau.
- Abu, Y. (2008). *Pemrograman database visual basic 6.0 dan ms. Acces*, Lubuklinggau.
- Ahmad, A. (2006). *Pemrograman komputer*, Lubuklinggau: Rudi Photo copy.
- Erhans. (2003). *Membuat program persediaan dan penjualan dengan visual basic 6.0*, Cirebon: PT Ercontara Rajawali.
- Jogianto. (2001). *Analisis dan disain sistem informasi*, Yogyakarta: Penerbit Andi.
- Sardiyo, *et al*. (2009). *Pedoman penulisan skripsi*, Sekolah Tinggi Manajemen dan Ilmu Komputer Musi Rawas.